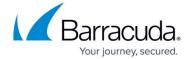

## **Creating a New Template Name**

https://campus.barracuda.com/doc/100371542/

Create a unique template name to distinguish the template from others.

To create a new template name, perform the following steps.

1. On any Template page, click the edit icon to display the Template name field, as shown below.

The Template name field is displayed.

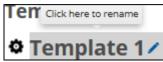

2. Click the template name. The Edit field is displayed.

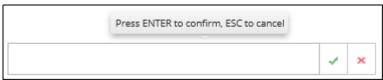

3. Type a unique template name, and then click the confirm icon . The new template name is displayed.

## Barracuda Intronis Backup

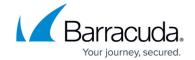

## **Figures**

- 1. campus icon editname.png
- 2. campus edit name.png
- 3. campus edit name1.png
- 4. campus icon confirm.png

© Barracuda Networks Inc., 2024 The information contained within this document is confidential and proprietary to Barracuda Networks Inc. No portion of this document may be copied, distributed, publicized or used for other than internal documentary purposes without the written consent of an official representative of Barracuda Networks Inc. All specifications are subject to change without notice. Barracuda Networks Inc. assumes no responsibility for any inaccuracies in this document. Barracuda Networks Inc. reserves the right to change, modify, transfer, or otherwise revise this publication without notice.